# **eMagazines from**

Note: The layout of the app may look different on different devices.

### *ON A TABLET OR SMARTPHONE*

### **CREATE AN ACCOUNT**

- On a browser, go to coglibrary.ca
- Click on EREADS & AUDIOBOOKS and then the digital magazines banner.
- Click on CREATE NEW ACCOUNT from the top right corner.
- Enter your library card number and click NEXT.
- Fill in the form and click on CREATE ACCOUNT.
- If you previously signed up for OneClickDigital or Zinio, your login is transferrable to RBdigital. Proceed to the LOGIN screen instead.

Keep your username and password in a secure location. The library is unable to retrieve personal usernames or passwords.

### **DOWNLOAD THE APP**

- The RBdigital app is compatible with Apple and Android devices, as well as Amazon tablets.
- Go to your device's app store and search for RBDIGITAL.
- Download and install the free app to your device. Open app and login using your username and password.

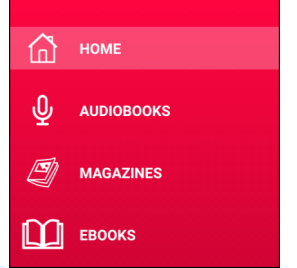

### **NAVIGATING THE APP**

- After logging in, browse magazines or open the menu bar by clicking on  $\Box$
- The menu bar allows you to navigate to Home, Audiobooks, Magazines, eBooks, Checked Out, Wishlist, Holds, History, Profile and Settings.
- Note: RBdigital eMagazines, eBooks & audiobooks are all integrated into one app.
- If you are using a shared device, navigate to YOUR PROFILES to add the accounts of other users in your family.

### **SEARCHING AND BORROWING**

- Use the menu bar to BROWSE or use the SEARCH  $\overline{Q}$  icon located at the top right to type in a specific publication name.
- Click on a magazine cover for more information about the title.
- Click CHECKOUT to borrow item or click VIEW ALL ISSUES to access back issues.
- Magazine borrows are unlimited.

### **READING & RETURNING**

- View all borrowed items in the CHECKED OUT section of the menu bar.
- Click READ to begin reading. Your magazine will automatically download when connected to Wi-Fi.
- Borrowed items are automatically returned upon the due date. If you wish to return your item before the due date, navigate to the title, and then tap RETURN.

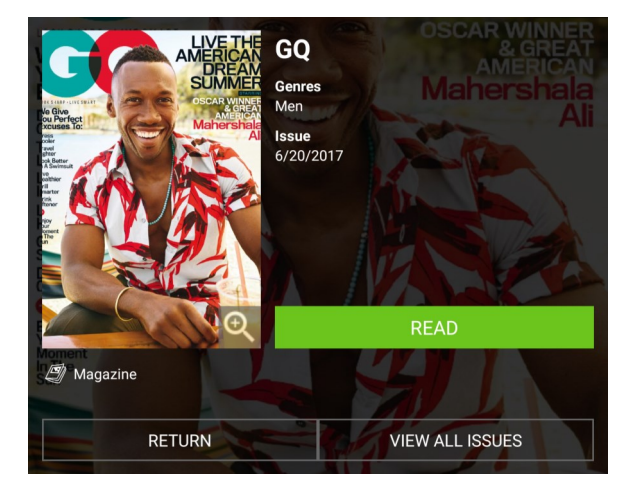

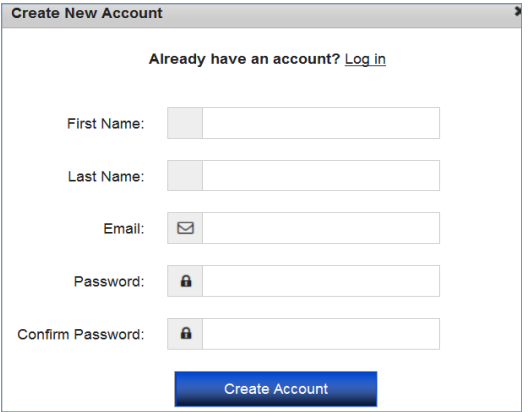

### *ON A COMPUTER:*

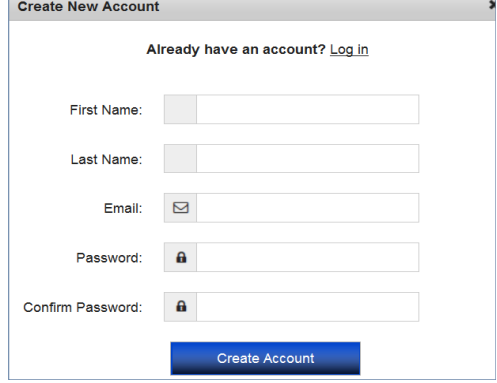

### **CREATE AN ACCOUNT**

- On a browser, go to coqlibrary.ca.
- Click on EREADS & AUDIOBOOKS and then the digital magazines banner.
- Click on CREATE NEW ACCOUNT from the top right corner.
- Enter your library card number and click NEXT.
	- Fill in the form and click on CREATE ACCOUNT.
	- If you previously signed up for OneClickDigital or Zinio, your login is transferrable to RBdigital. Proceed to the LOGIN screen instead.

Keep your username and password in a secure location. The library is unable to retrieve personal usernames or passwords.

### **NAVIGATING ON YOUR BROWSER**

- After logging in, begin browsing magazines or use the SEARCH bar located at the top of the screen to type in a specific publication name.
- Click on a magazine cover for more information about the title.
- Click CHECKOUT to borrow item or click VIEW ALL ISSUES to access back issues.
- Magazine borrows are unlimited.

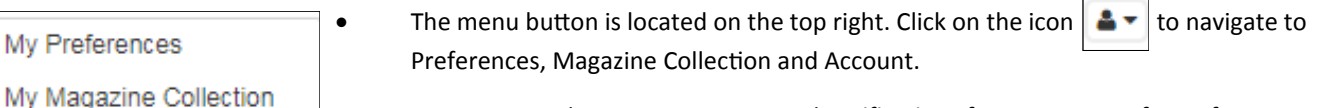

- **PREFERENCES** lets you to set up email notifications for new issues of your favourite magazines.
- MAGAZINE COLLECTION shows all your checked out magazines.
- ACCOUNT lets you update your profile.

### **READING & RETURNING**

Click on the cover of your checked out magazine or the 'open book' icon to launch the BROWSER READER.

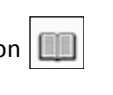

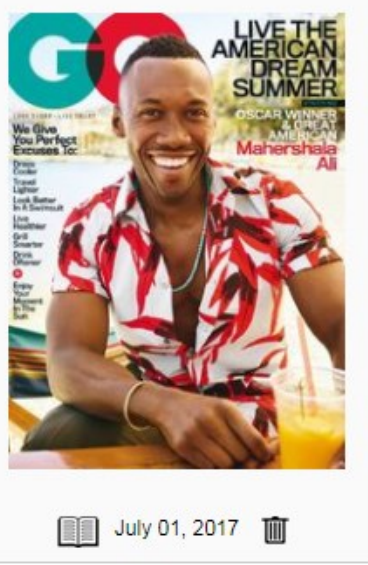

Begin reading.

My Preferences

My Account

Log out

Use the icons on the left side of the BROWSER READER to navigate.

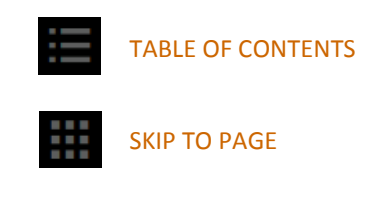

**BOOKMARKS** 

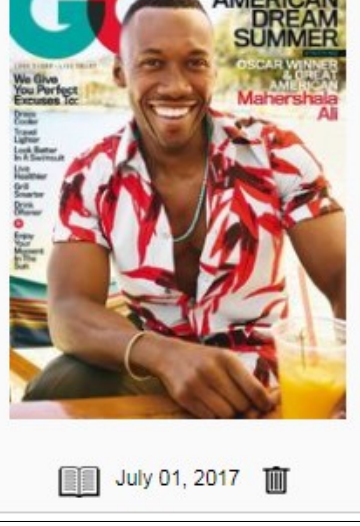

 Borrowed items are automatically returned upon the due date. If you wish to return your item before the due date, navigate to the title, and then select the TRASH CAN icon.

TOGGLE FULL SCREEN

ZOOM

PRINT

## 604-554-7323 (City Centre) | coqlibrary.ca 604-937-4141 (Poirier) | askalibrarian@coqlibrary.ca